## **ΟΔΗΓΙΕΣ ΔΗΜΙΟΥΡΓΙΑΣ ΚΑΙ ΡΥΘΜΙΣΗΣ**

## **ΔΩΡΕΑΝ ΗΛΕΚΣΡΟΝΙΚΟΤ ΣΑΧΤΔΡΟΜΕΙΟΤ ΣΟ GOOGLE (G-MAIL)**

Ανοίγουμε το πρόγραμμα περιήγησης ιστοσελίδων (εδώ Internet Explorer).

Αν η αρχική σελίδα του προγράμματος δεν είναι η σελίδα της Google, κάνουμε κλικ στη γραμμή διεύθυνσης του προγράμματος και πληκτρολογούμε: [www.google.gr](http://www.google.gr/)

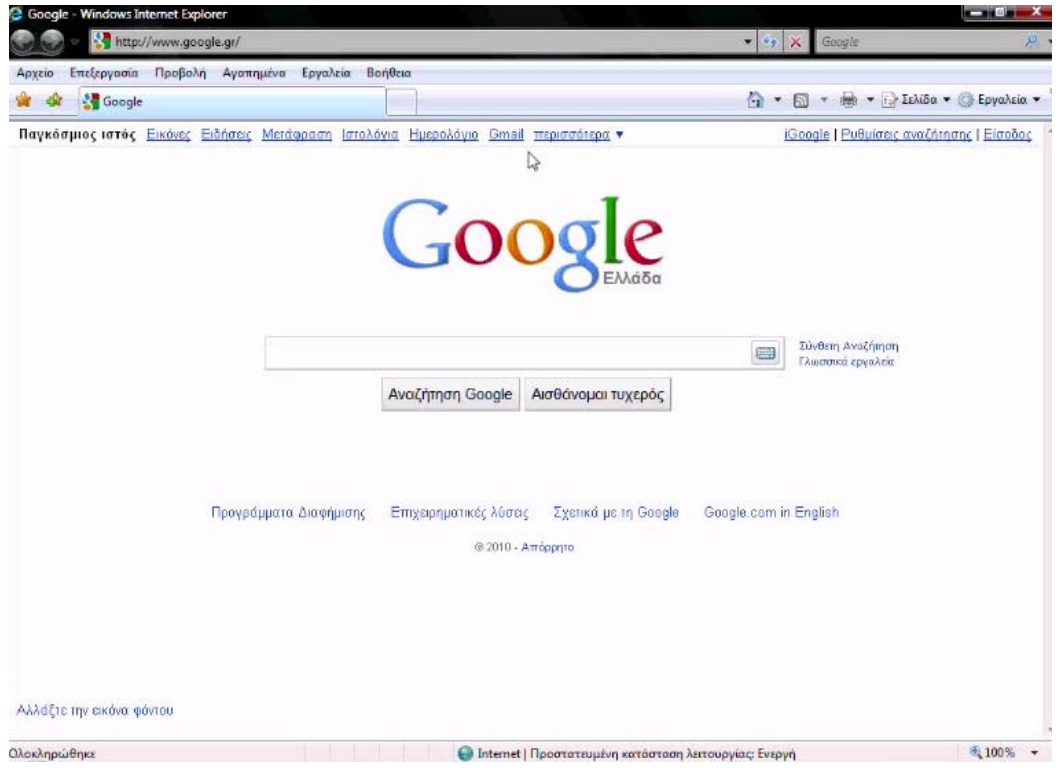

Κάνουμε κλικ στην επιλογή **Gmail** 

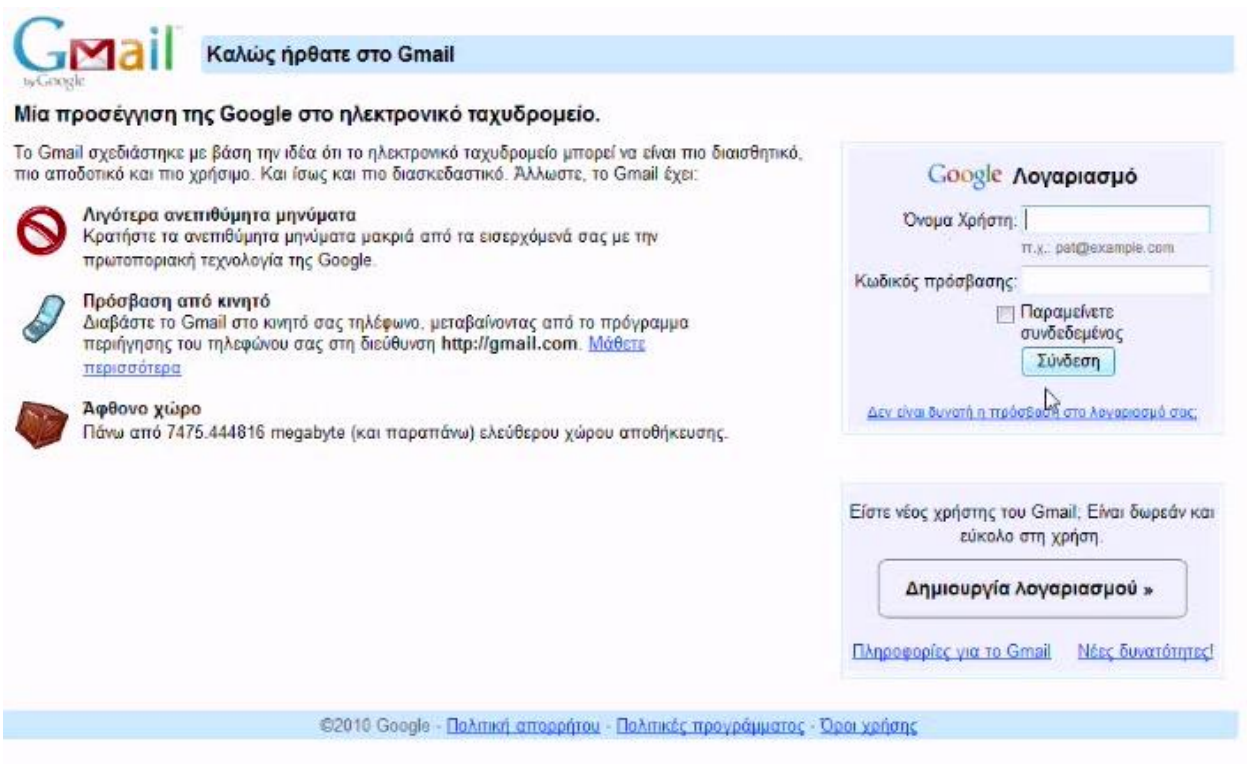

Κάνουμε κλικ στην επιλογή «**Δημιουργία Λογαριασμού >**»

και συμπληρώνουμε τα άδεια κουτάκια (πεδία ηλεκτρονικής φόρμας) με τα

## στοιχεία μας

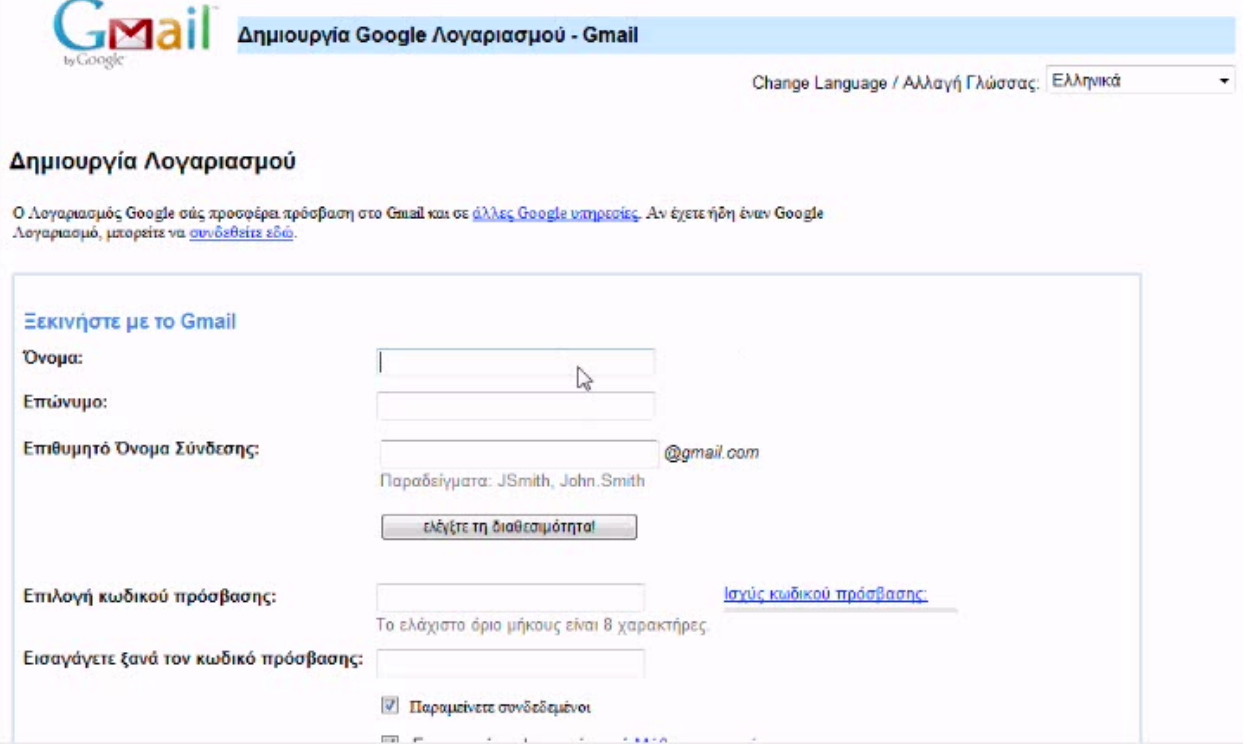

Συμπληρώνουμε με λατινικούς χαρακτήρες: όνομα, επώνυμο, επιθυμητό όνομα του λογαριασμού e-mail που θέλουμε και κάνουμε κλικ στην επιλογή «**ελέγξτε τα διαθεσιμότητα**». Εφόσον το πρόγραμμα της Google μας επιβεβαιώσει ότι το όνομα που πληκτρολογήσαμε είναι διαθέσιμο, πληκτρολογούμε τον κωδικό πρόσβασης 2 φορές για επιβεβαίωση από το πρόγραμμα ότι το έχουμε πληκτρολογήσει σωστά. Ο κωδικός πρόσβασης πρέπει να περιλαμβάνει γράμματα και αριθμούς και ίσως και κάποιο σύμβολο για να είναι πιο δύσκολος να εντοπιστεί.

Σας συμβουλεύουμε να σημειώνετε σε χαρτί το όνομα και τον κωδικό πρόσβασης την ώρα που τον πληκτρολογείτε.

Στη συνέχεια η Google μας δίνει τη δυνατότητα μυστικής ερώτησης και μυστικής απάντησης που θα χρησιμοποιήσει σε περίπτωση που δεν θυμόμαστε τον κωδικό πρόσβασης που έχουμε χρησιμοποιήσει, ώστε να εξασφαλίσει ότι είμαστε εμείς που ζητάμε τον κωδικό πρόσβασης μας και όχι κάποιος άγνωστος.

Εκτός από ερωτήσεις που μας προτείνει, μας δίνει τη δυνατότητα να

χρησιμοποιήσουμε τη δική μας προσωπική ερώτηση.

Στη συνέχεια πληκτρολογούμε ένα άλλο e-mail για να μπορέσει η Google να μας στείλει το νέο μας κωδικό πρόσβασης σε περίπτωση που της τον ζητήσουμε με τη διαδικασία της μυστικής ερώτησης και μυστικής απάντησης.

Για να επιβεβαιώσει η Google ότι όλα όσα πληκτρολογήσαμε έχουν γίνει από ανθρώπινα χέρια και όχι από πρόγραμμα-μηχανή, μας ζητάει να πληκτρολογήσουμε κάποιους χαρακτήρες που μας δείχνει με ελαφρώς αλλοιωμένη μορφή και οι οποίοι αν πληκτρολογήσουμε λάθος αλλάζουν σε επόμενη φόρτωση

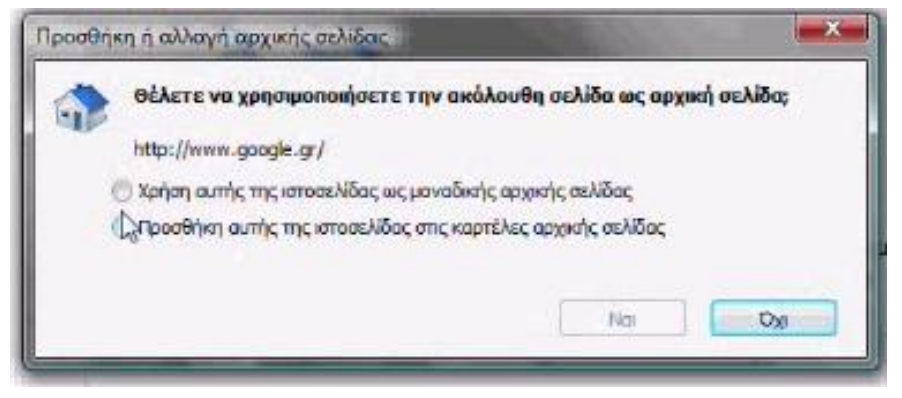

της σελίδας. Τέλος κάνουμε κλικ στην επιλογή για τη δημιουργία του λογαριασμού gmail. Εφόσον έχουμε πληκτρολογήσει τους

περίεργους χαρακτήρες σωστά, μας εμφανίζει ένα παράθυρο για την αρχική σελίδα του προγράμματος και δημιουργεί το νέο λογαριασμό ηλεκτρονικού ταχυδρομείου.

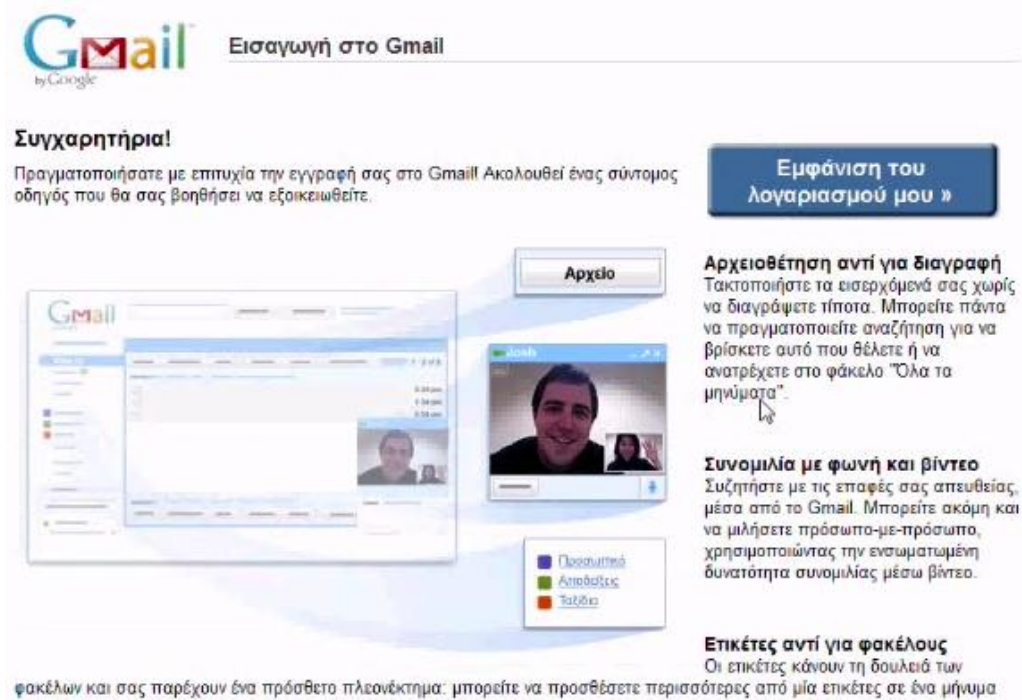

ηλεκτρονικού ταχυδρομείου.

Κάνουμε κλικ στην επιλογή «**Εμφάνιση του λογαριασμού μου »<mark>»</mark>** και εμφανίζεται η σελίδα με τα εισερχόμενα μηνύματα.

Είναι 3 μηνύματα που στέλνει η Google με την δημιουργία του νέου e-mail

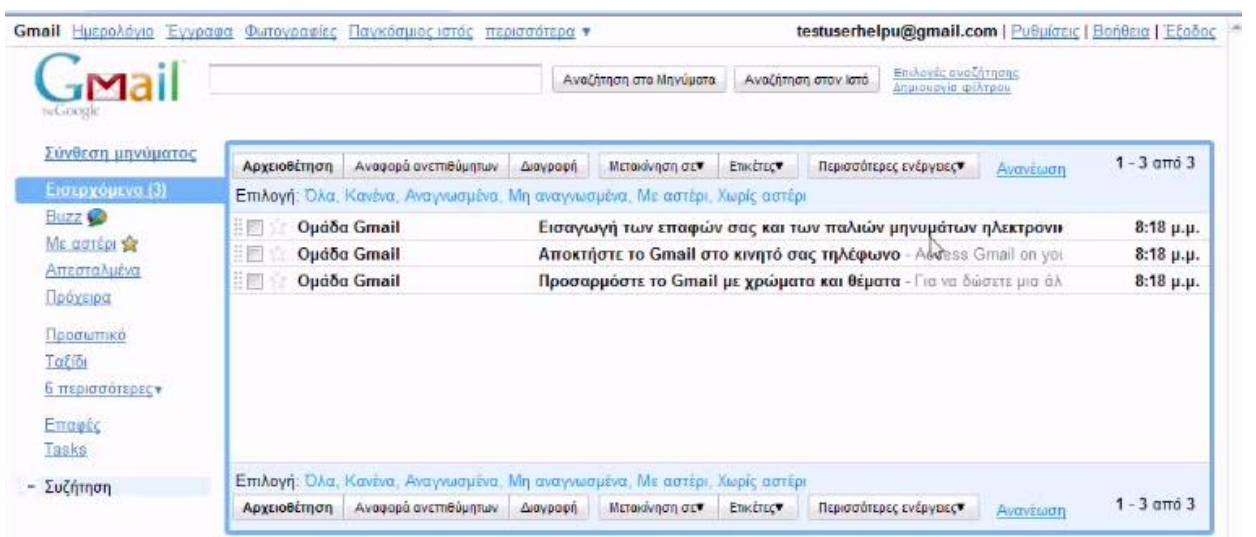

## Κάνουμε κλικ στην επιλογή «**Ρυθμίσεις**»

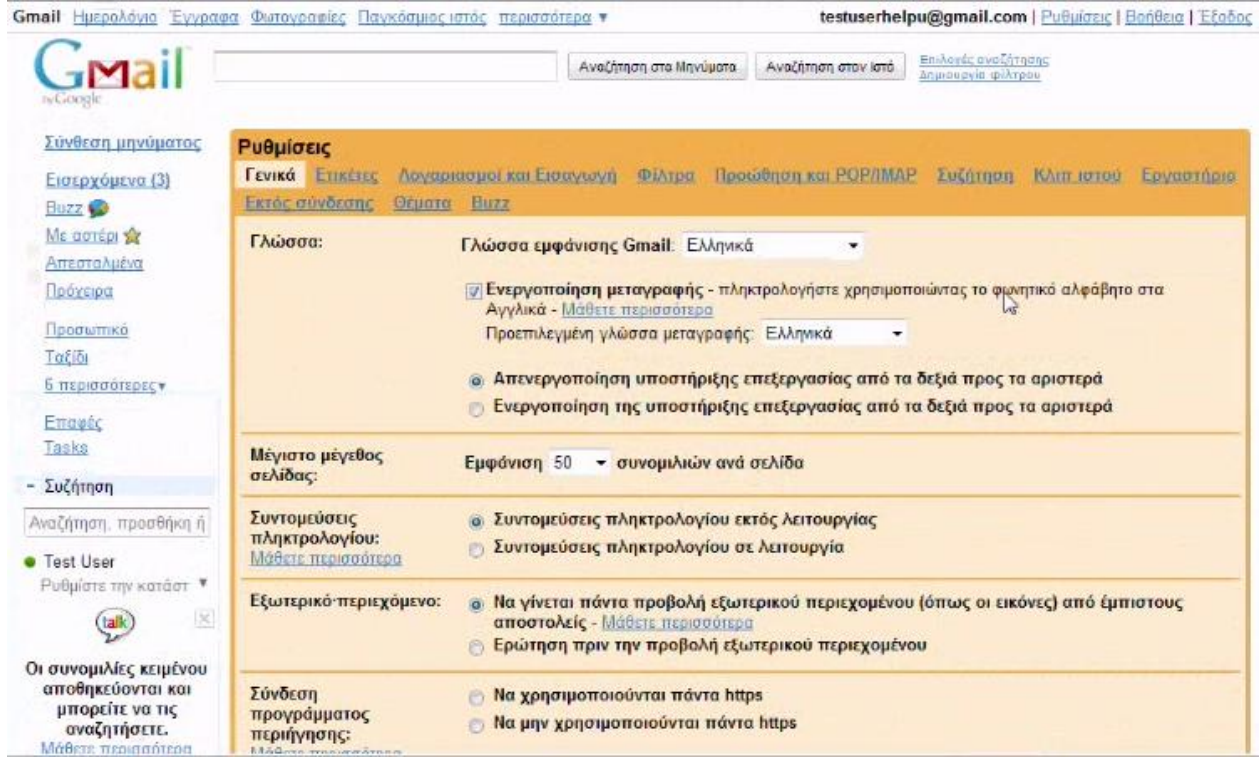

Στην καρτέλα «**Γενικά**» μπορούμε εκτός άλλων επιλογών να δηλώσουμε μια υπογραφή μας για να μπαίνει αυτόματα κάτω από νέα μας μηνύματα με την δημιουργία τους.

Στην καρτέλα «**Λογαριασμοί και Εισαγωγή**» μπορούμε να δηλώσουμε να λαμβάνουμε μηνύματα και από άλλο λογαριασμό ηλεκτρονικού ταχυδρομείου, όπως επίσης να φαίνεται ότι στέλνουμε από άλλο λογαριασμό ηλεκτρονικού ταχυδρομείου.

Στην καρτέλα «**Προώθηση και POP/IMAP**» βλέπουμε μεταξύ άλλων, αν είναι ρυθμισμένο για να μπορούμε να χρησιμοποιήσουμε το gmail από άλλο πρόγραμμα ηλεκτρονικού ταχυδρομείου, όπως το Microsoft Outlook.

H Google μας δίνει τη δυνατότητα να εφαρμόσουμε διάφορα **θέματα** για την εμφάνιση των σελίδων του gmail μας.

To **Buzz** είναι ένας ανταγωνιστής του Twitter και του Facebook.

Κάνουμε Αποθήκευση των ρυθμίσεων που έχουμε αλλάξει και επιστρέφουμε στη σελίδα με τα εισερχόμενα μηνύματα.

Τα 3 μηνύματα που μας έχει στείλει η Google είναι οδηγίες και επεξηγήσεις για τις δυνατότητες του Gmail, τα θέματα, τη χρήση του Gmail στο κινητό τηλέφωνο και τη λήψη των επαφών μας (e-mails) από άλλα προγράμματα που πιθανόν να χρησιμοποιούμε.

Όταν έχουμε τελειώσει με την ηλεκτρονική μας αλληλογραφία, κάνουμε κλικ στο «**Ζξοδος**».

ΚΑΛΗ ΕΠΙΤΥΧΙΑ!

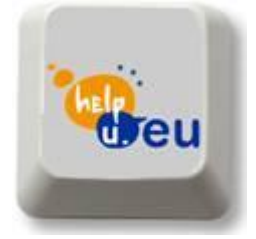

[www.helpu.eu](http://www.helpu.eu/) [support@helpu.eu](mailto:support@helpu.eu)